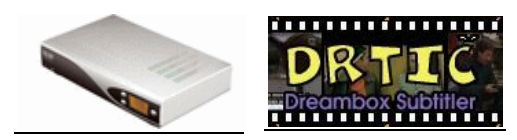

**Drtiic & jDrtiic document**

# **Drtic & jDrtic Tutorial (English version)**

**Drtic Dreambox Subtitler 26 June 2004 Version 1.2**

> Drtic & jDrtic English Home Page [http://czdream.wz.cz/index\\_en.html](http://czdream.wz.cz/index_en.html)

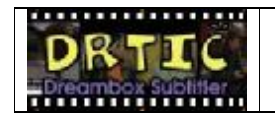

#### **Enquiries**

For enquiry regarding this document, please contact:

**Pingu** from the Forum Dreamcorporation <http://portail.dreamcorporation.net/> **Jirkar** the plugin author at <mailto:czdreambox@quick.cz>

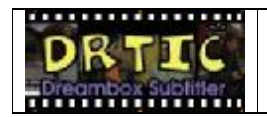

# **Document Control**

Originated by: Pingu<br>Reviewed by: Jirkar Jirkar (the Drtic author) Edited by: Cetoine for my English correction<br>Approved by: Jirkar Approved by:

#### **Version History:**

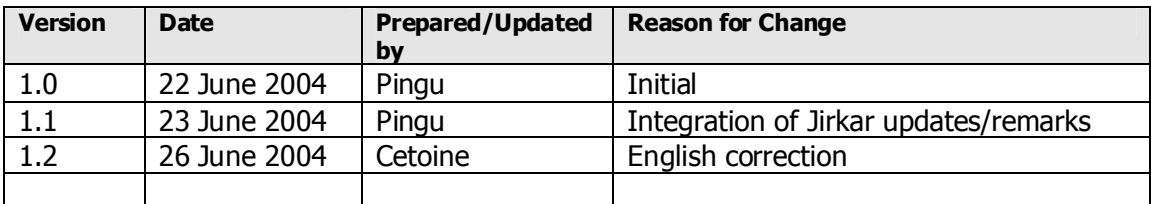

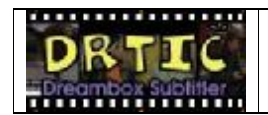

# **Drtic & jDrtic Tutorial**

# **Document Author: pingu**

### **Table of Contents**

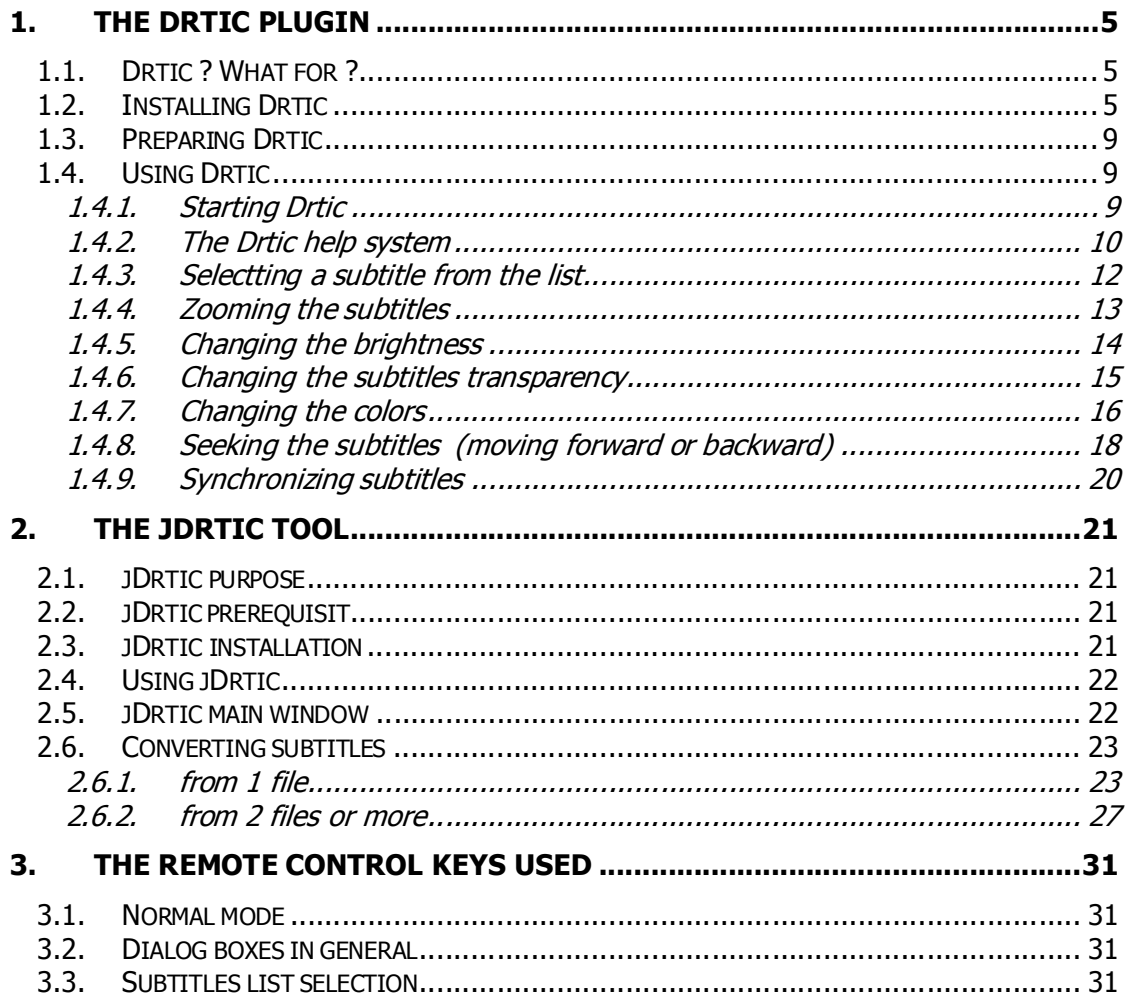

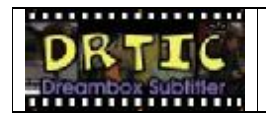

# **1. the Drtic plugin**

# **1.1. Drtic ? What for ?**

Using your Dreambox you have probably already seen movies in original audio versions (VO)…but you are a little lost with a foreign language!!! Drtic is a plug-in which can assist you watching movies in foreign languages writing you the corresponding subtitles in the language you prefer!

With such tool you can now watch the movie you want with the subtitles you want!!

# **1.2. Installing Drtic**

Before using Drtic you have to be sure it is available on your Dreambox. To know if it is available just press the plug-in button on the remote control. A plug-in menu is displayed. You should see **Drtic Dreambox Subtitle** inside.

In case of an update or if you need drtic in another language, you have to perform the installation manually in 3 steps:

#### **Step 1:**

Download it from the Drtic web site<http://czdream.wz.cz/>

#### **Step 2:**

With your favorite client FTP, just put the files **install, install.ppc, dm7000.dsk** (if you have a DM7000) or **dm56xx.dsk** (for a DM56xx series) in the temporary directory **/tmp** on your Dreambox.

#### **Step 3:**

With your favorite TELNET utility, connect to the Dreambox (normally with root/dreambox in most images), go to the **/tmp** folder (type **cd /tmp**) and start the installer with the following command: **/tmp/install**

(Be sure to read point space slash tmp slash install) like this:

#### **root@dreambox /tmp > . /tmp/install**

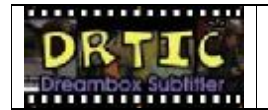

The installer is launched and displays something like this:

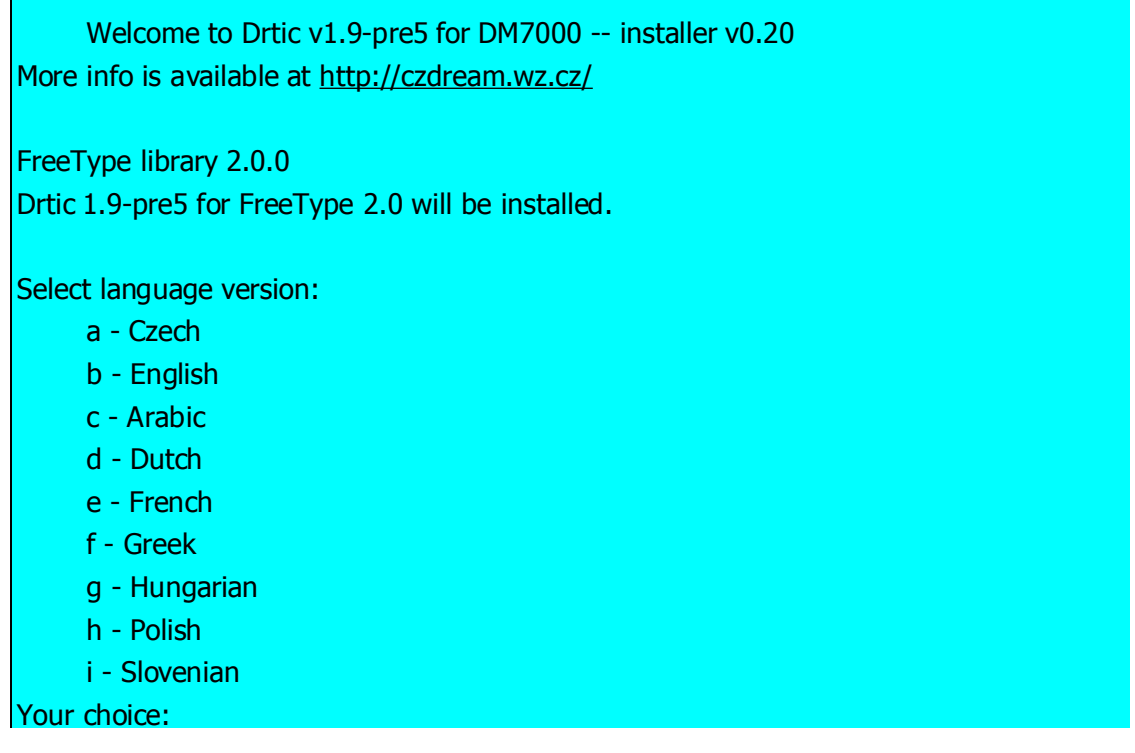

Type for example **a** to select Czech language, **b** for English language and so on Let's choose the French language for example with the **e** choice

Then Drtic installer displays:

Select subtitles directory:

- 0 I'm upgrading or I'll do it manually -- don't care...
- 1 Flash
- 2 /tmp
- 3 HDD -> /hdd/local/tit

#### Your choice:

This is an important choice. This is where the subtitles will reside. You have the choice to say in flash, in /tmp or in a dedicated folder of your hard drive.

Let's say you choose: 3

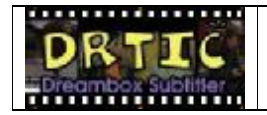

Then the installer displays:

Select your favorite font:

(The preferred one is md\_khmurabi\_10.ttf)

- 0 I'm upgrading or I'll do it manually -- don't care...
- a bluebold.ttf
- b bluehigh.ttf
- c md\_khmurabi\_10.ttf

d - pakenham.ttf

Your choice:

Let's choose the preferred font with the **c** choice

The Drtic installer then summarizes your choices displaying:

Configuration:

Install Drtic 1.9-pre5 (DM7000) for FreeType2 v2.0 - French [French translation by pingu ([http://portail.dreamcorporation.com\)](http://portail.dreamcorporation.com)]

Store subtitles in /hdd/local/tit My favourite font is /share/fonts/md\_khmurabi\_10.ttf Are you sure? [Yes/No/Exit]

At this step answering Y for YES starts the Drtic installation with the above configuration. N for No restarts the installer to let you review and change your choices. E exits.

After the installation the following is displayed:

Installation: OK Linking dir /var/tit => /hdd/local/tit

Selected font: '/share/fonts/md\_khmurabi\_10.ttf'

Done.

Please read the documentation and FAQs at <http://czdream.wz.cz/>

*Drtic & jDrtic English Starting Guide & Tutorial* 7 *of 31*

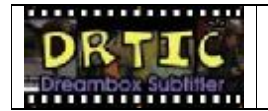

To verify everything is ready for Drtic, issue the following command from your existing telnet session:

To verify that the symbolic link has been successfully defined, enter the following command: cd /var/tit

You should be changed to subdirectory /hdd/local/tit like this:

root@dreambox /tmp > cd /var/tit root@dreambox /hdd/local/tit >

If it is not the case you have to know that the installation program searches your hard disk (hdd) for *local* directory. If it doesn't exist, the "subtitles on HDD" option isn't available. You can create the directory *before* you start Drtic's installation or change subtitles location manually:

- Login to your Dreambox.
- Create *local* directory before Drtic's installation:

#### mkdir */mnt/hdd*/local

- Replace */mnt/hdd* with your path to HDD. You can create the directory with any FTP client if you don't like command line.
- Change subtitles storage manually:

Remove */var/tit* directory or link:

#### rm /var/tit

If you get *rm: /var/tit: is <sup>a</sup> directory* message, then use following command:

rm -rf /var/tit

• Create new directory for subtitles:

mkdir */mnt/hdd*/local mkdir */mnt/hdd*/local/tit

• and the link to it:

ln -sf */mnt/hdd*/local/tit /var/tit

Replace */mnt/hdd* with path to your hdd.

*Drtic & jDrtic English Starting Guide & Tutorial* 8 *of 31*

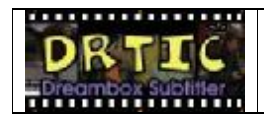

### **1.3. Preparing Drtic**

The preparation step of drtic is easy. For the moment just take the shipped tutorial files **Drtic Tutorial ENG.dtc** and places it manually into the **/var/tit** drtic folder.

### **You have to systematically put drtic files (.dtc) into /var/tit folder**

You will be able to follow this tutorial with the same screens on your Dreambox than on this guide.

In reality, you will use the jDrtic tool to convert and send automatically the subtitles you want to find on your Dreambox to be listed by drtic.

# **1.4. Using Drtic**

# **1.4.1. Starting Drtic**

To use Drtic just use the plug-in button from your Dreambox remote control. It displays the following Plugins list: (assuming you have performed the previous installation step)

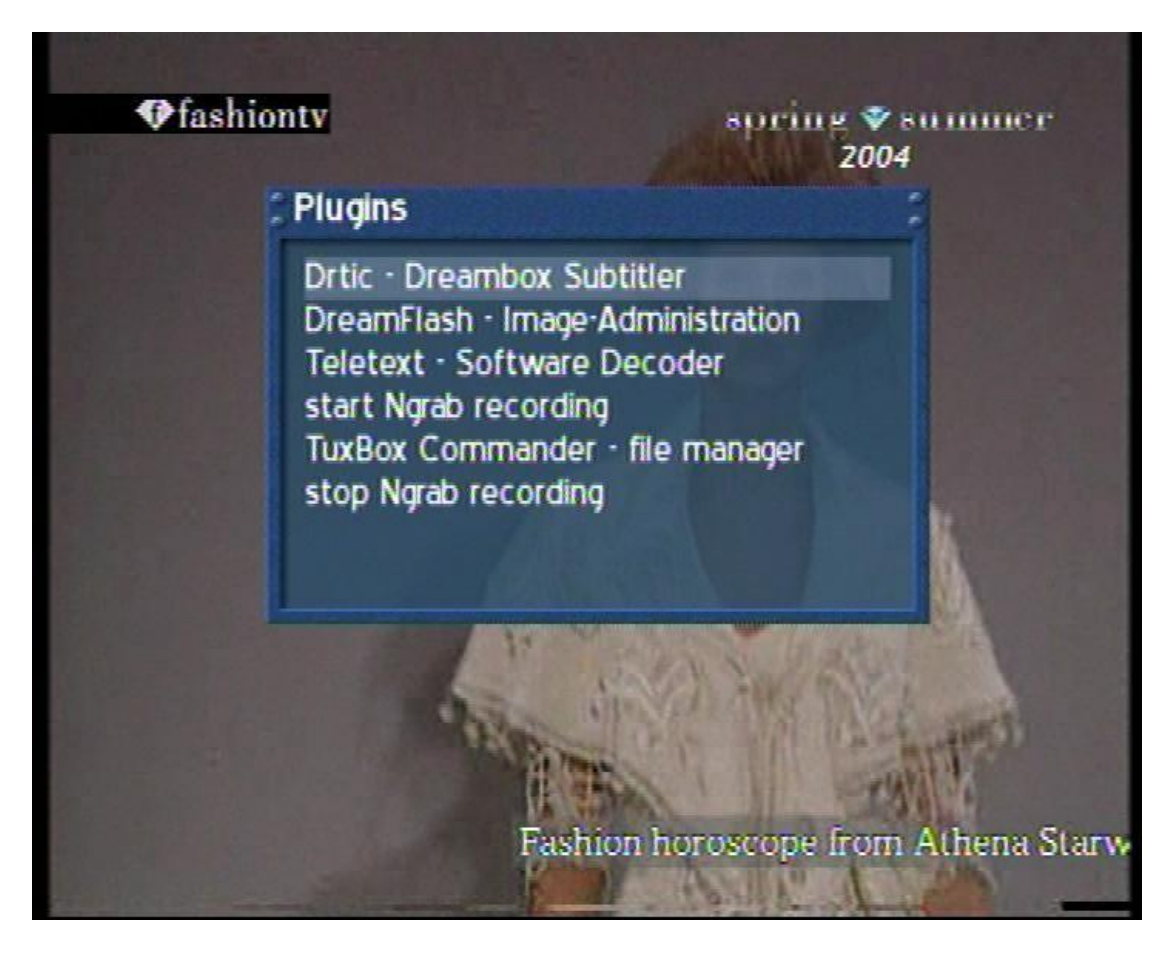

*Drtic & jDrtic English Starting Guide & Tutorial* 9 *of 31*

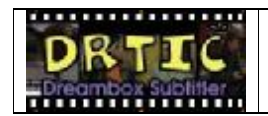

# **1.4.2. The Drtic help system**

Then the help window is automatically displayed with the ½ help page like this:

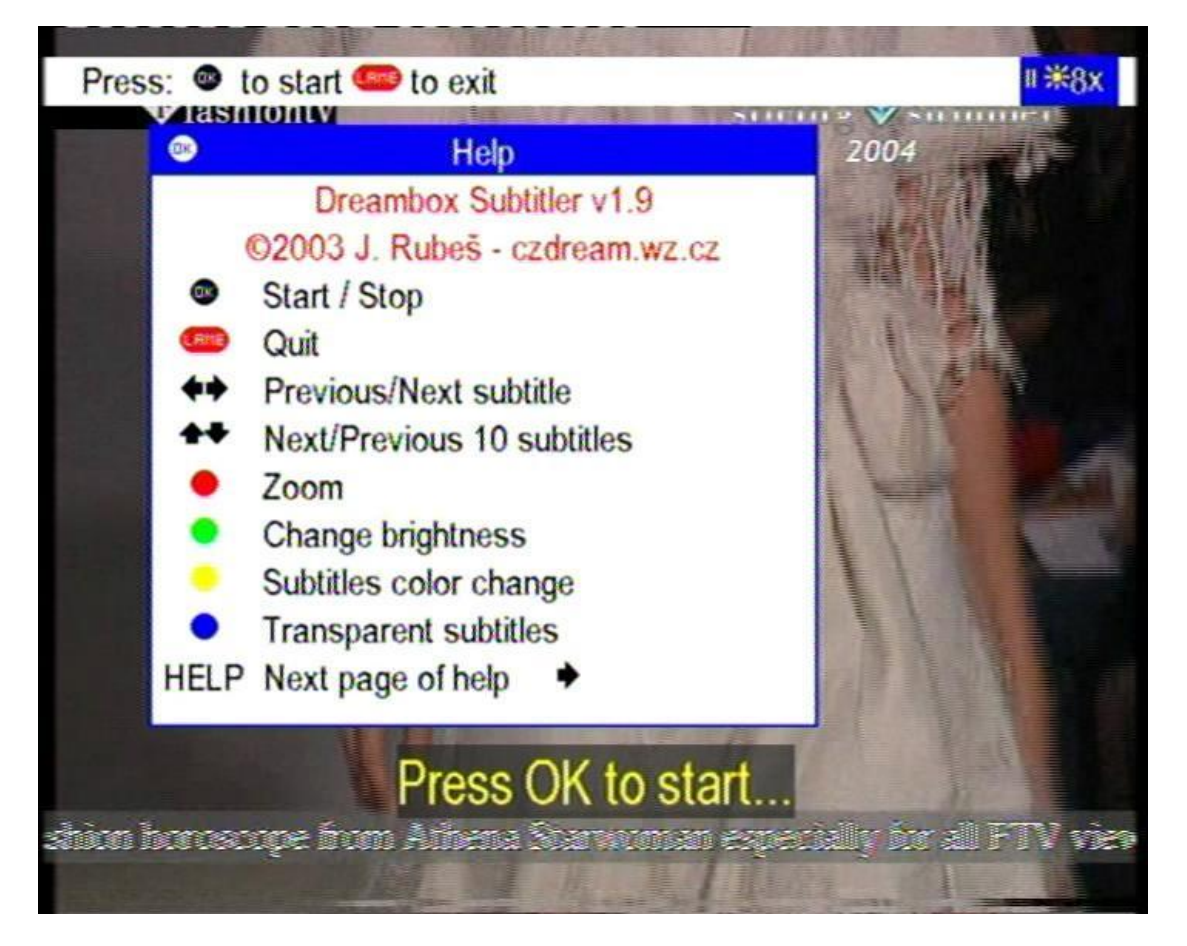

You have to understand that when Drtic is started the remote control reacts with drtic function and no longer with the Dreambox standard functions of the remote control. It is very important to understand.

For example in this window we have:

OK to start/stop the reading of the subtitles (often used to synchronize the subtitles with the corresponding audio). We will see the other functions when using the tutorial file **Drtic\_Tutorial\_ENG.dtc** you have already sent to the **/var/tit** folder of your Dreambox.

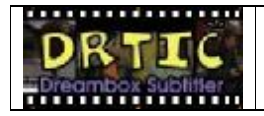

Clicking on the help button displays the 2/2 following help page:

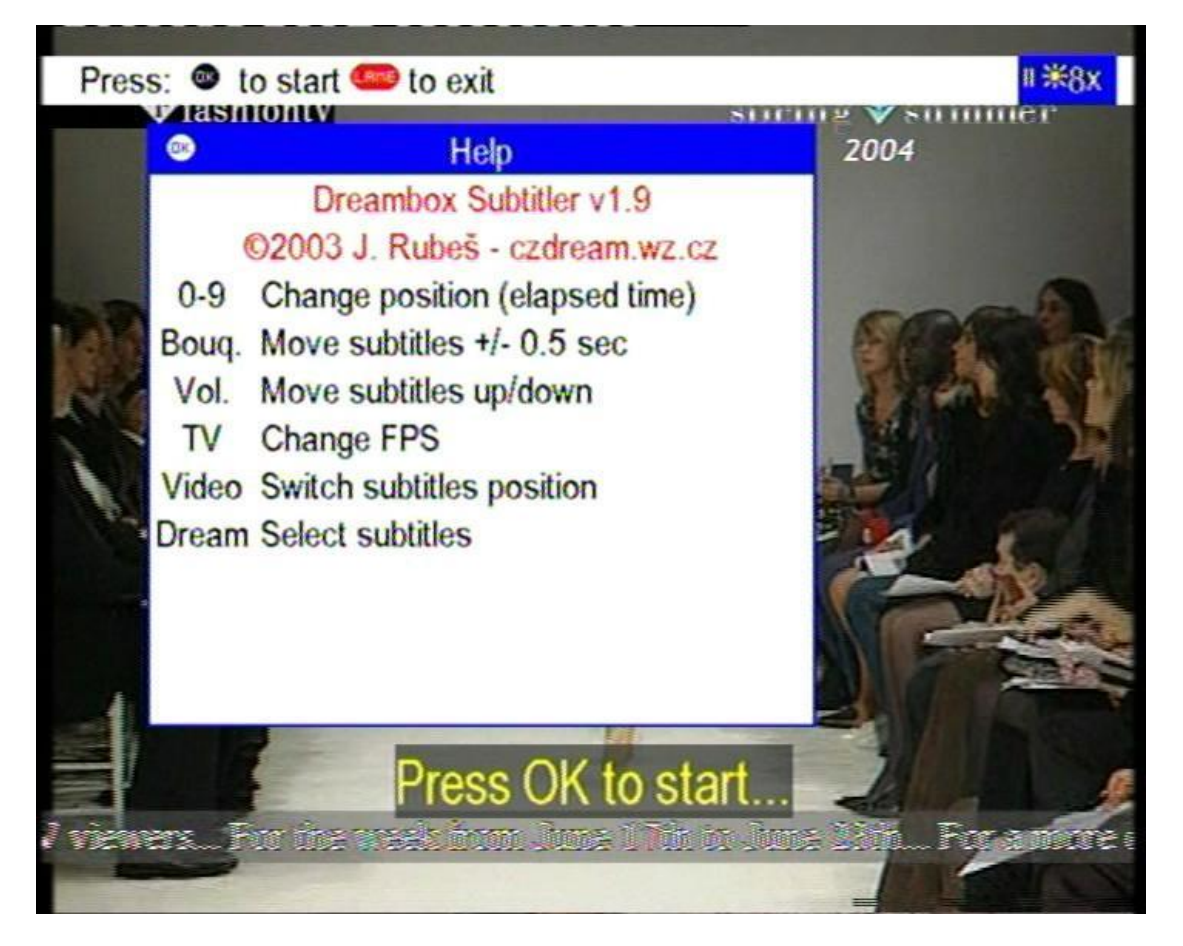

The figures of the top of the remote control are used to enter the movie destination time. If case you want to move forward and find the subtitles in a movie that has just begun for example. This is a direct access like with most DVD players.

The **Bouquet +/-** key is to seek forward or backward the subtitles ½ second

The **Volume +/-** key is used to move the subtitles up or down at your convenience

The **TV** key (the one at the bottom) changes the FPS: Frame Rate per Second (25 for PAL used in Europe, 29.9 for NTSC used in USA/Japan)

**Video** key is used to switch from 16/9 to 4/3 format.

**But in case the movie is a recorded one, this key is useful to quit temporarily the video mode and to switch to dream mode otherwise you will never be able to launch the Drtic plug-in** 

**Note that there are indicators in the upper right corner. Play/Pause on the left Brightness in the middle and Zoom factor on the right**

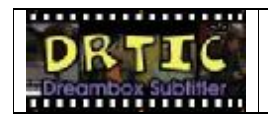

### **1.4.3. Selecting a subtitle from the list**

To display the subtitle list, press the **Dream** key (the **Menu** key on some remote controls)

Here the Drtic Tutorial ENG subtitle is selected

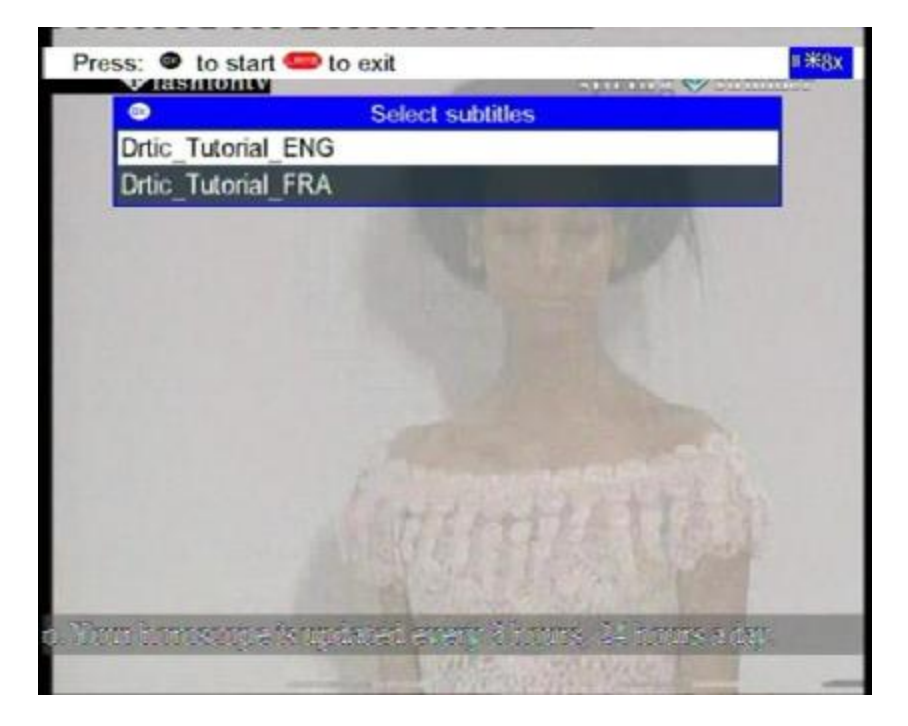

You can use numeric buttons like "quick navigator". They work like the pad on your mobile phone. Just press "4" for example, and selector will skip to first subtitle which starts with "g", press it again and selector will skip to first subtitle starting with "h", and so on. If there isn't subtitle starting with "g", it will skip to subtitle starting with "h", "i" or "4".

Left & Right arrows skip to previous/next page of the subtitle list.

You can even mark subtitles for deletion with **blue** key. When you press the **OK** button, you must accept the deletion. This is easier than using delete command under FTP.

**If you have file drtic.dtc in your /var/tit folder, you can press the yellow key and the file will be used immediately. The drtic.dtc in previous versions holds multiple subtitles**

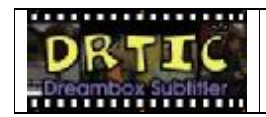

# **1.4.4. Zooming the subtitles**

To zoom subtitles you can use the **red** key.

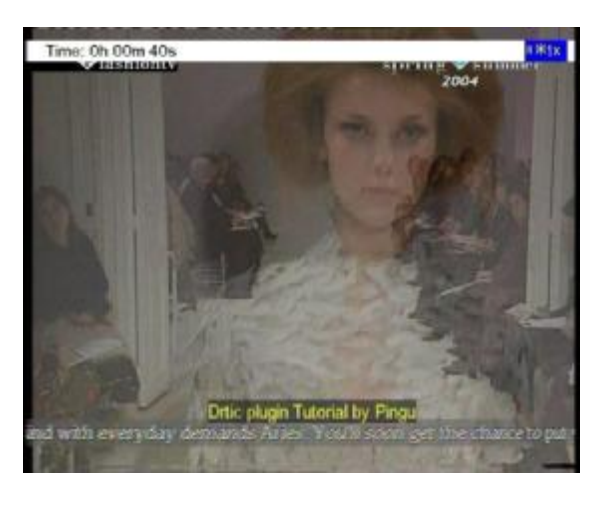

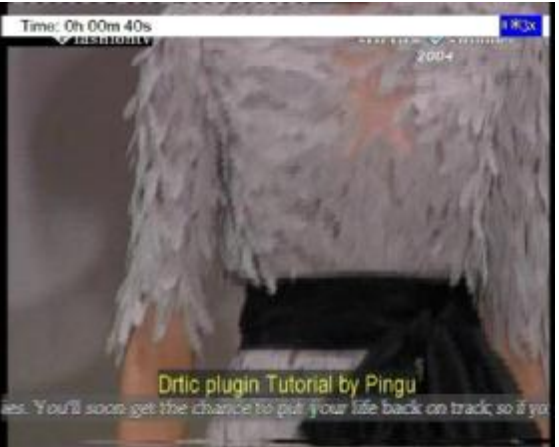

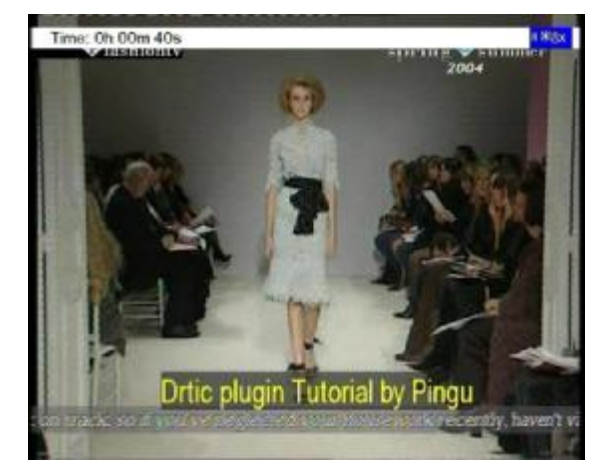

Pressing **red** key for a try

Pressing **red** key again

Pressing **red** key once again

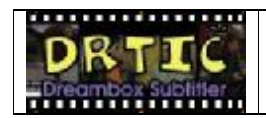

# **1.4.5. Changing the brightness**

To change the brightness you can use the **green** key. This will change the luminosity of the subtitle text. If you look closely at the drtic status toolbar on top of the screen you will see a sunshine icon when normal brightness is active.

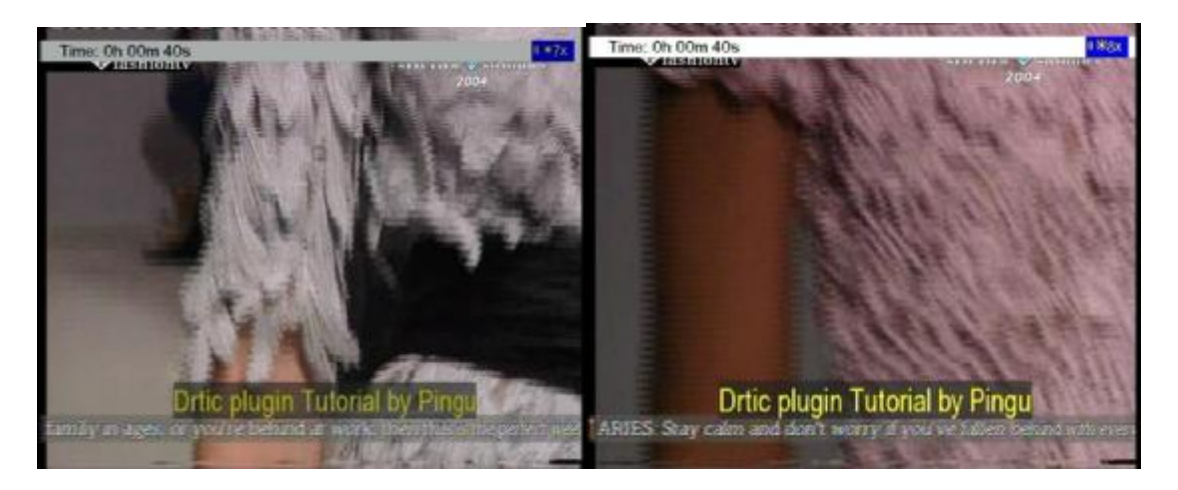

Less bright Normal brightness

*Drtic & jDrtic English Starting Guide & Tutorial* 14 *of 31*

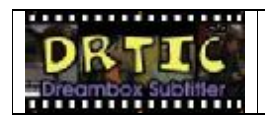

# **1.4.6. Changing the subtitles transparency**

To change the transparency you can use the **blue** key. This will make the background of the subtitle surface more or less opaque. This is very useful for more readability in certain cases. Experiment it with the tutorial subtitles for better understanding.

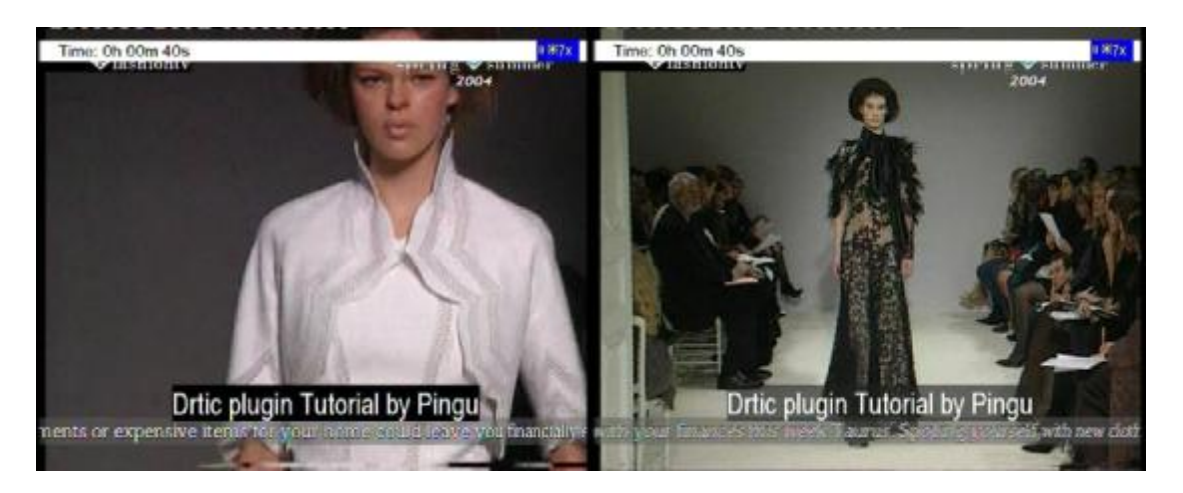

Opaque **Transparent** 

*Drtic & jDrtic English Starting Guide & Tutorial* 15 *of 31*

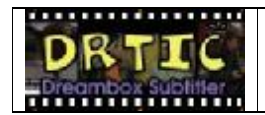

# **1.4.7. Changing the colors**

To change the colors you can use the **yellow** key. This will use a different color each time. You have yellow, blue, green and white then yellow again, blue again and so on…

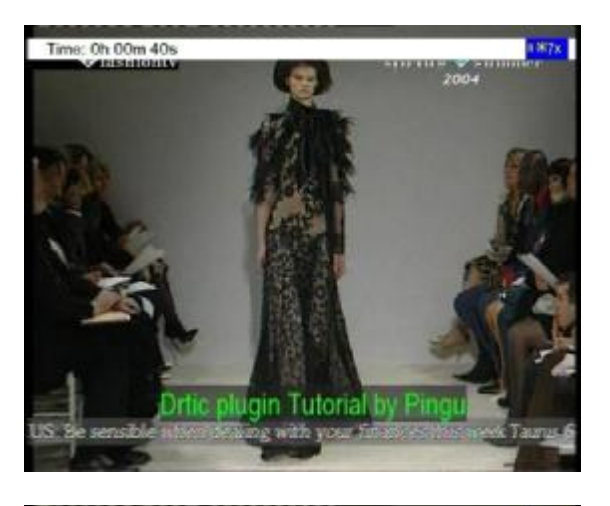

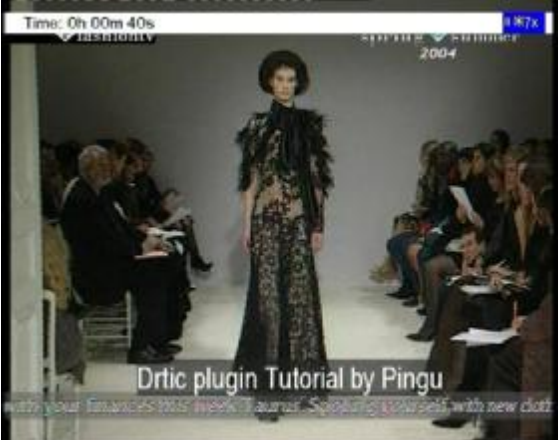

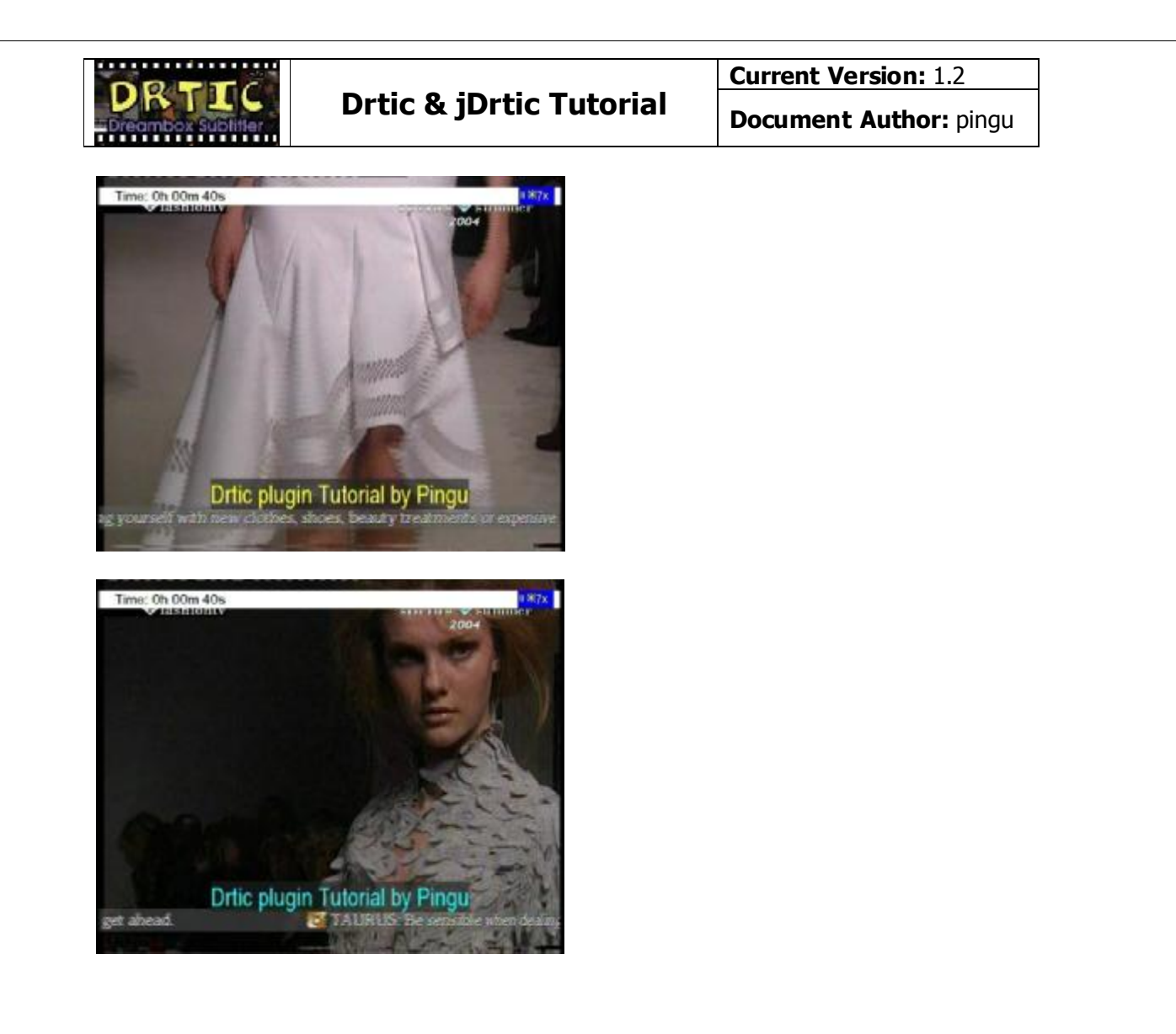

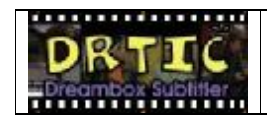

**Drtic & jDrtic Tutorial Document Author:** pingu

# **1.4.8. Seeking the subtitles (moving forward or backward)**

To move subtitles forward one sentence: **Right arrow** To move subtitles backward one sentence: **Left arrow** To jump over 10 subtitles forward at a time: **Up arrow** To jump over 10 subtitles backward at a time: **Down arrow**

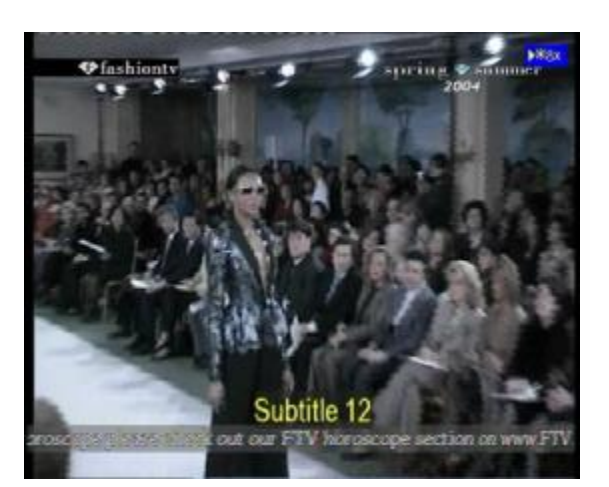

For example starting from subtitle 12:

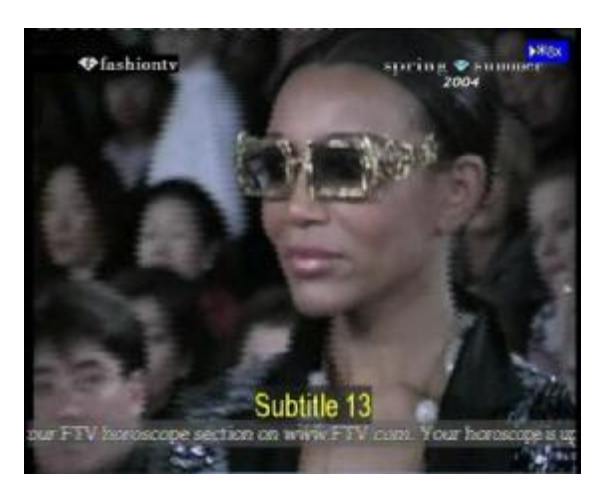

Press **right** arrow to go to subtitle 13

Press **right** arrow to go to subtitle 14

# **Drtic & jDrtic Tutorial Document Author:** pingu

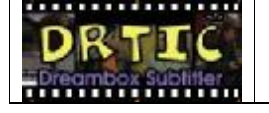

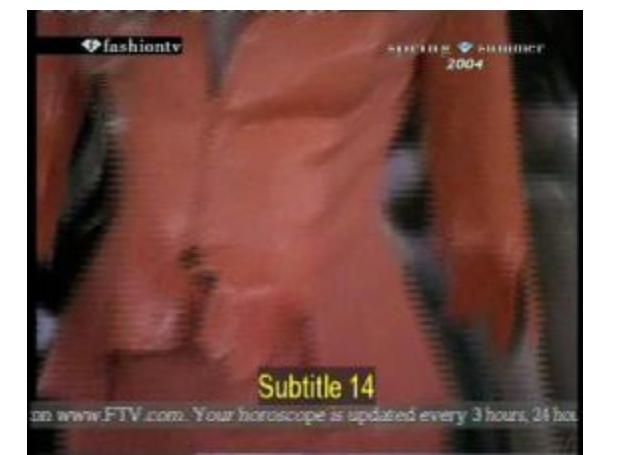

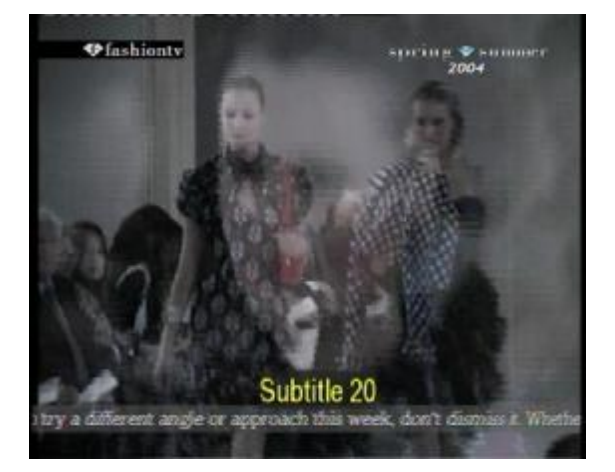

17-7-7-75 **O** fashionty Subtitle 19

and so on; up subtitle 20

**Current Version:** 1.2

Press left arrow go to subtitle 19

Press left arrow go to subtitle 18

*Drtic & jDrtic English Starting Guide & Tutorial* 19 *of 31*

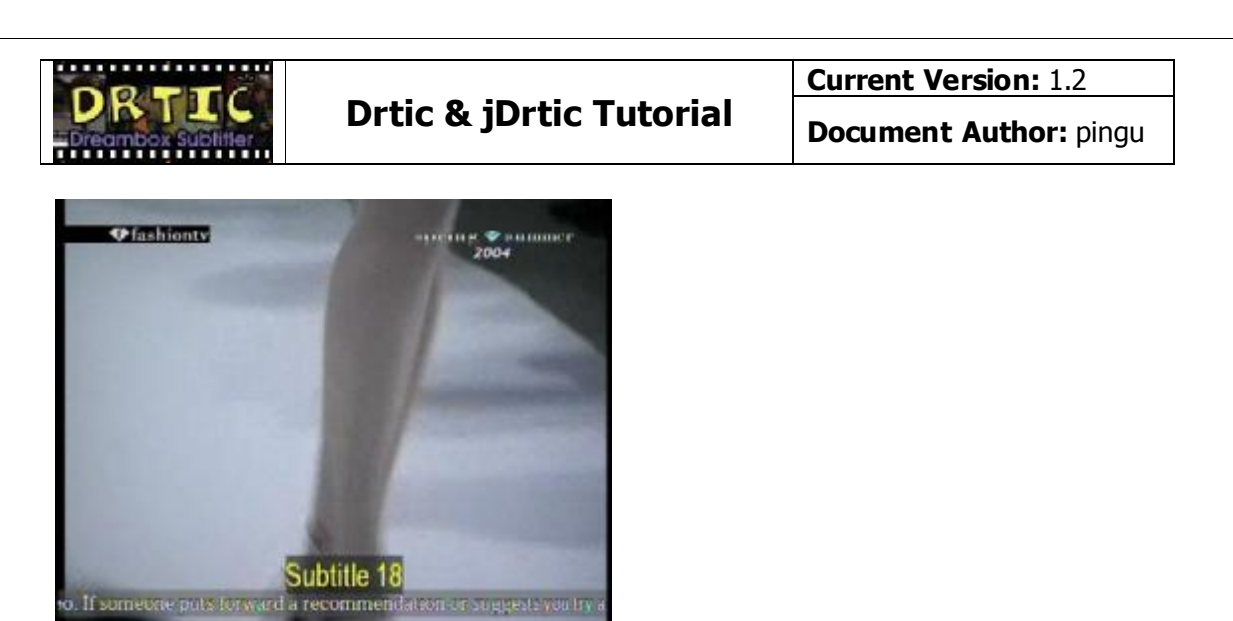

and so on ….

# **1.4.9. Synchronizing subtitles**

To start Drtic subtitler just display the subtitle you are waiting for (In general the first one of your movie). Let's try with the "Ok! Let's go!" below. When you hear this sentence, you just have to press OK button. Drtic begins to read the selected subtitles while you are watching the program!!!

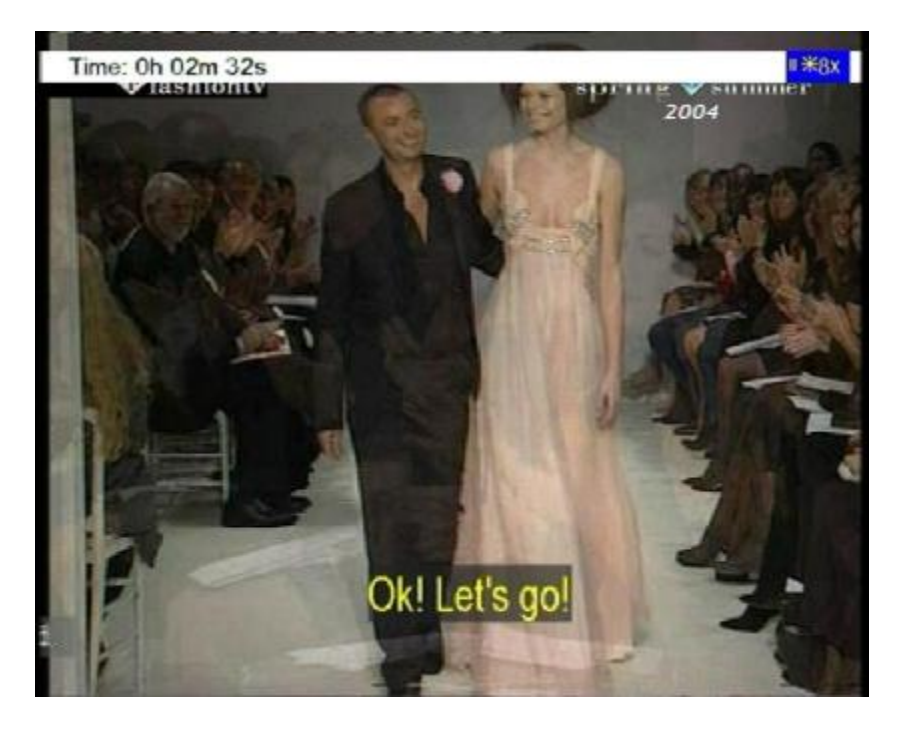

**If you do not succeed, go forward with the right arrow key and press OK again until the subtitles match with what you can hear. If needed do not hesitate to use the Bouquet + to go forward ½ second or Bouquet – to go backward ½ second** 

*Drtic & jDrtic English Starting Guide & Tutorial* 20 *of 31*